#### **REPUBLIK INDONESIA KEMENTERIAN HUKUM DAN HAK ASASI MANUSIA**

# **SURAT PENCATATAN CIPTAAN**

Dalam rangka pelindungan ciptaan di bidang ilmu pengetahuan, seni dan sastra berdasarkan Undang-Undang Nomor 28 Tahun 2014 tentang Hak Cipta, dengan ini menerangkan:

Nomor dan tanggal permohonan : EC00202334219, 10 Mei 2023

**Pencipta**

 $\Gamma_{\!\scriptscriptstyle\rm U}$ 

**Pemegang Hak Cipta**

Kewarganegaraan : Indonesia

Tanggal dan tempat diumumkan untuk pertama kali di wilayah Indonesia atau di luar wilayah Indonesia

Nomor pencatatan  $\sim$   $\sim$   $\sim$   $\sim$   $\sim$   $\sim$   $\sim$  000467140

adalah benar berdasarkan keterangan yang diberikan oleh Pemohon. Surat Pencatatan Hak Cipta atau produk Hak terkait ini sesuai dengan Pasal 72 Undang-Undang Nomor 28 Tahun 2014 tentang Hak Cipta.

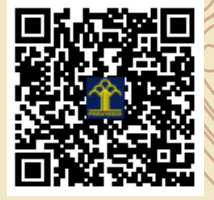

a.n. MENTERI HUKUM DAN HAK ASASI MANUSIA Direktur Hak Cipta dan Desain Industri

> Anggoro Dasananto NIP. 196412081991031002

#### Nama : **Marvin Chandra Wijaya, S.T., M.M., M.T.**

 $\sim$ 

Alamat / Jul. Moch. Toha No. 154, Bandung, Jawa Barat, 40243

Kewarganegaraan  $\frac{1}{\sqrt{1-\frac{1}{\sqrt{1-\frac{1}{\$ 

Nama : **Universitas Kristen Maranatha**

Alamat ////(S) // Alamat : Jl. Prof. Drg. Surya Sumantri, M.P.H. No. 65 Bandung - 40164, Jawa Barat, Indonesia, Bandung, Jawa Barat, 40164

 $\mathbf{I}_{\mathcal{A}}$ 

 $\Delta$ 

Jenis Ciptaan : **Program Komputer**

Judul Ciptaan : **Program Komputer Alat Bantu Pembuatan Simulasi Garis Waktu**

: 28 April 2023, di Bandung

Jangka waktu pelindungan : Berlaku selama 50 (lima puluh) tahun sejak Ciptaan tersebut pertama kali dilakukan Pengumuman.

Disclaimer: Dalam hal pemohon memberikan keterangan tidak sesuai dengan surat pernyataan, Menteri berwenang untuk mencabut surat pencatatan permohonan.

# **MANUAL PENGGUNAAN**

## **"Program Komputer Alat Bantu Pembuatan Simulasi Garis Waktu "**

### **DAFTAR FILE**

File yang dibutuhkan dalam program aplikasi ini adalah

- P\_MA.exe
- Background1.jpg
- New.jpg
- Open.jpg
- Save.jpg
- V1.jpg
- V2.jpg
- V3.jpg
- Background1.jpg
- Log\_MA.jpg
- P\_MA.cfg
- U\_MA.frm
- P\_MA.dpr
- U\_MA.dsf
- P\_MA.dof
- P\_MA.res

### **DESKRIPSI**

Program Komputer Alat Bantu Pembuatan Simulasi Garis Waktu adalah suatu program yang membuat suatu garis waktu (timeline). Timeline atau garis waktu adalah suatu grafik atau suatu gambar yang terdiri dari dua sumbu. Sumbu pertama adalah sumbu horisontal yang merupakan garis untuk variabel waktu (detik, menit, jam atau pun lainnya). Sumbu kedua adalah sumbu vertikal yang berisi lokasi atau layer dari objek yang ada pada setiap sumbu waktu. Program ini terdiri dari beberapa tombol (button) yaitu :

1

- Tombol "Add Media" untuk menambahkan media-media yang akan didaftarkan pada suatu proyek.
- Tombol "Edit Media" berfungsi untuk memperbaiki daftar media-media yang sudah didaftarkan
- Tombol "Region" berfungsi untuk menambahkan region atau layer atau lokasi dari obyek-obyek media yang ada.
- Tombol "Add Object" berfungi untuk menambahkan objek yang ada pada setiap region
- Tombol "Edit Object" berfungsi untuk memperbaiki data objek yang ada pada setiap region
- Tombol "Delete Object" berfungsi untuk menghapus obyek yang sudah ada.
- Tombol "Show Timeline" berfungsi untuk menampilkan garis waktu (timeline) berdasarkan obyek dan region yang sudah ada.

### **CARA PENGGUNAAN**

1. Tampilan awal ketika program komputer mulai dibuka seperti pada gambar 1. Pada gambar tersebut terdapat beberapa tombol yang seperti dijelaskan dalam dekripsi.

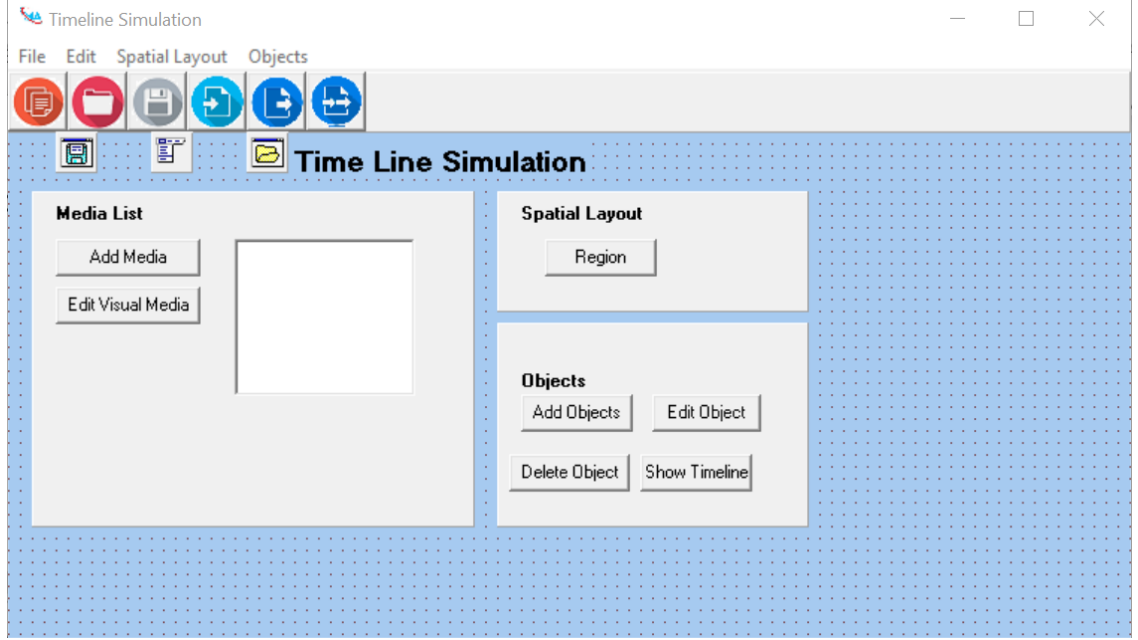

Gambar 1. Halaman Pertama

2. Ketika pengguna mengklik tombol Add Media, maka akan tampak seperti gambar 2. Pengguna diminta untuk memasukkan nama file media.

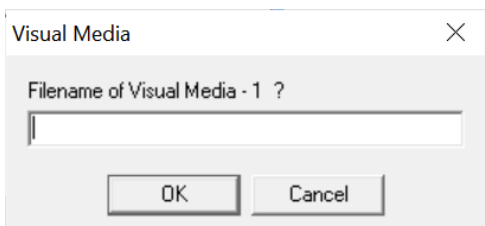

Gambar 2. Tombol add Media

3. Ketika pengguna mengklik tombol Add Region, maka pengguna akan diminta memasukkan data banyak region dan ukuran region (left, top, width dan height) seperti pada gambar 3.

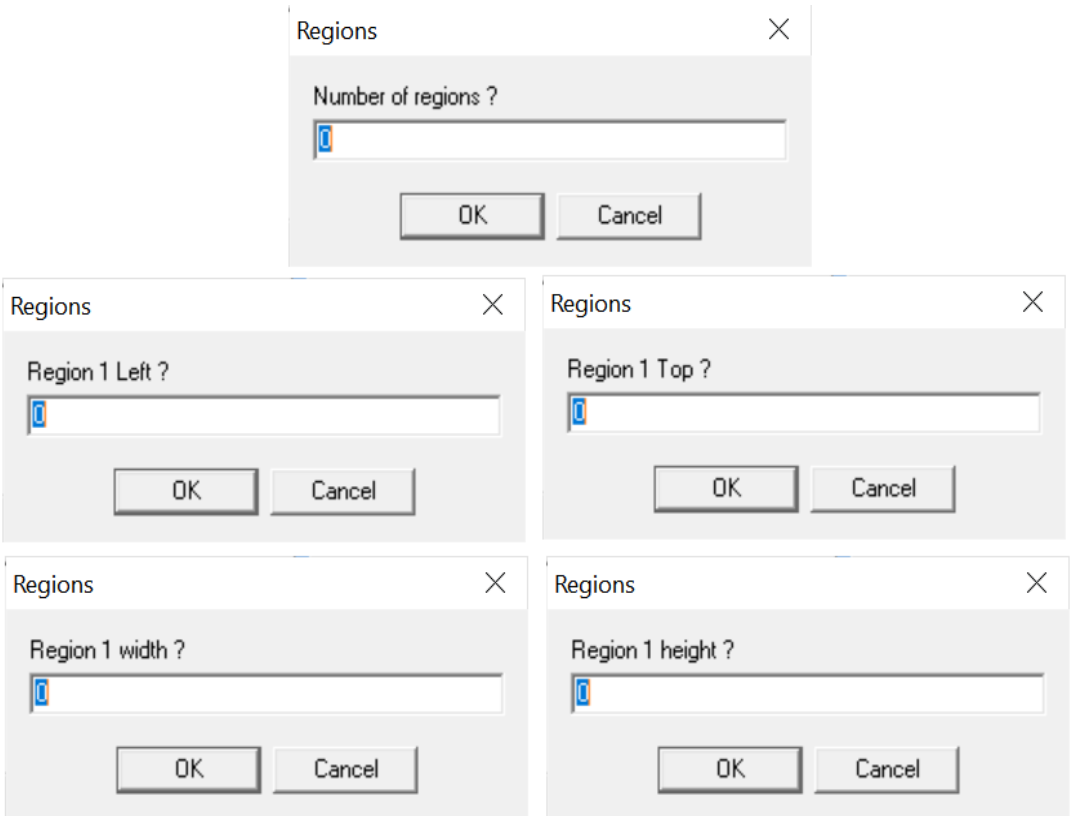

Gambar 3. Tombol Add Region

4. Ketika pengguna mengklik tombol Add Object, maka pengguna akan diminta memasukkan data media ID, begin, end, duration dan region seperti terlihat pada gambar 4.

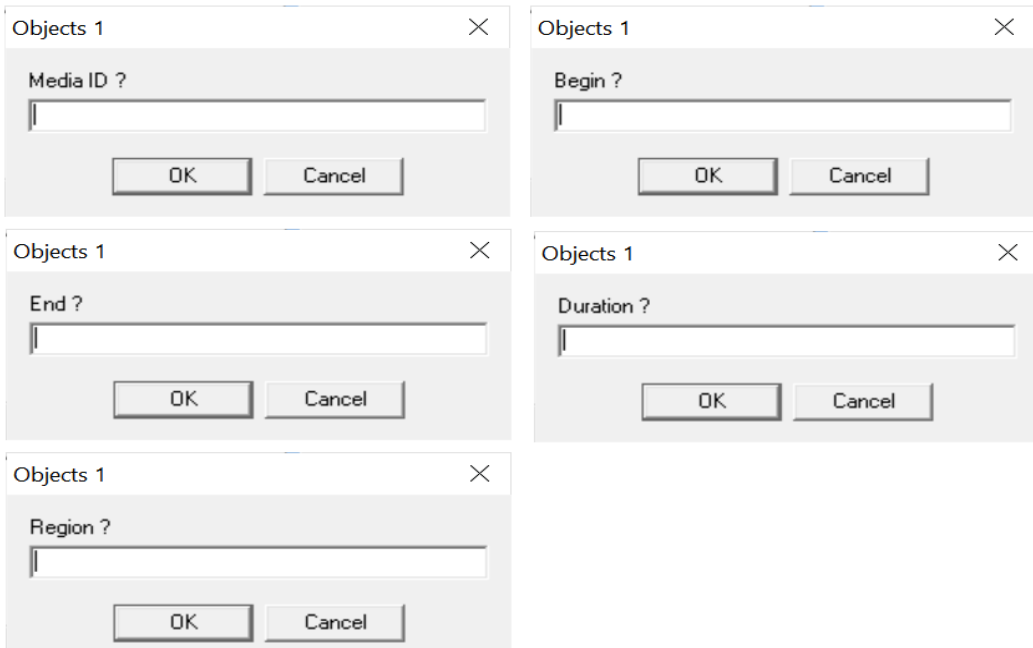

Gambar 4. Tombol Add Object

5. Jika pengguna mengklik tombol Timeline, maka akan muncul grafik atau gambar

garis waktu (timeline) seperti pada gambar 5.

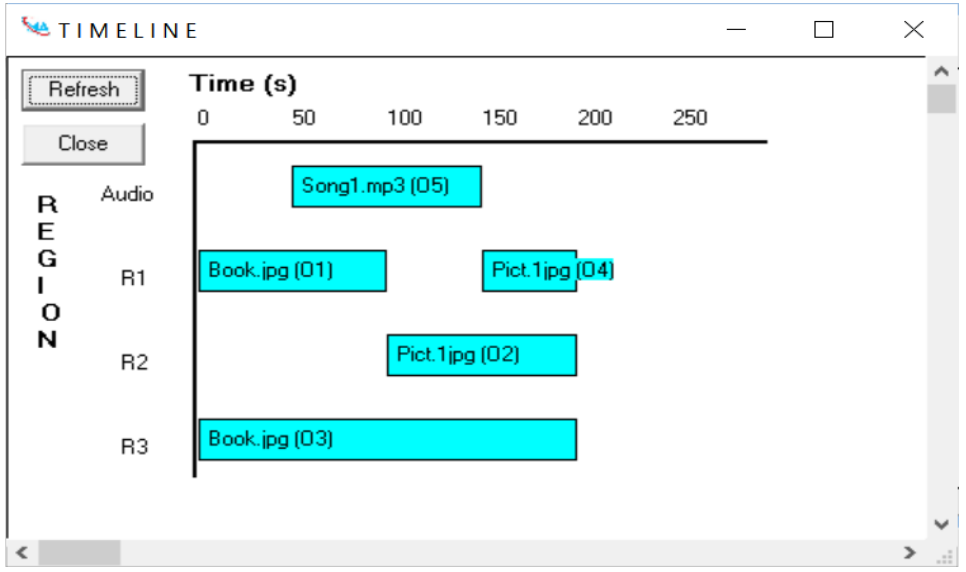

Gambar 5. Garis waktu Timeline